# true

## Set up LAN on HUAWEI DN8245W

1. Type 192.168.1.1 at Browser and press Enter, User = user,

Password = HuaweiUser

(For first time Login, it's compelled to change the password and it

(For first time Login, it's compelled to change t<br>should not be repeated with default password)

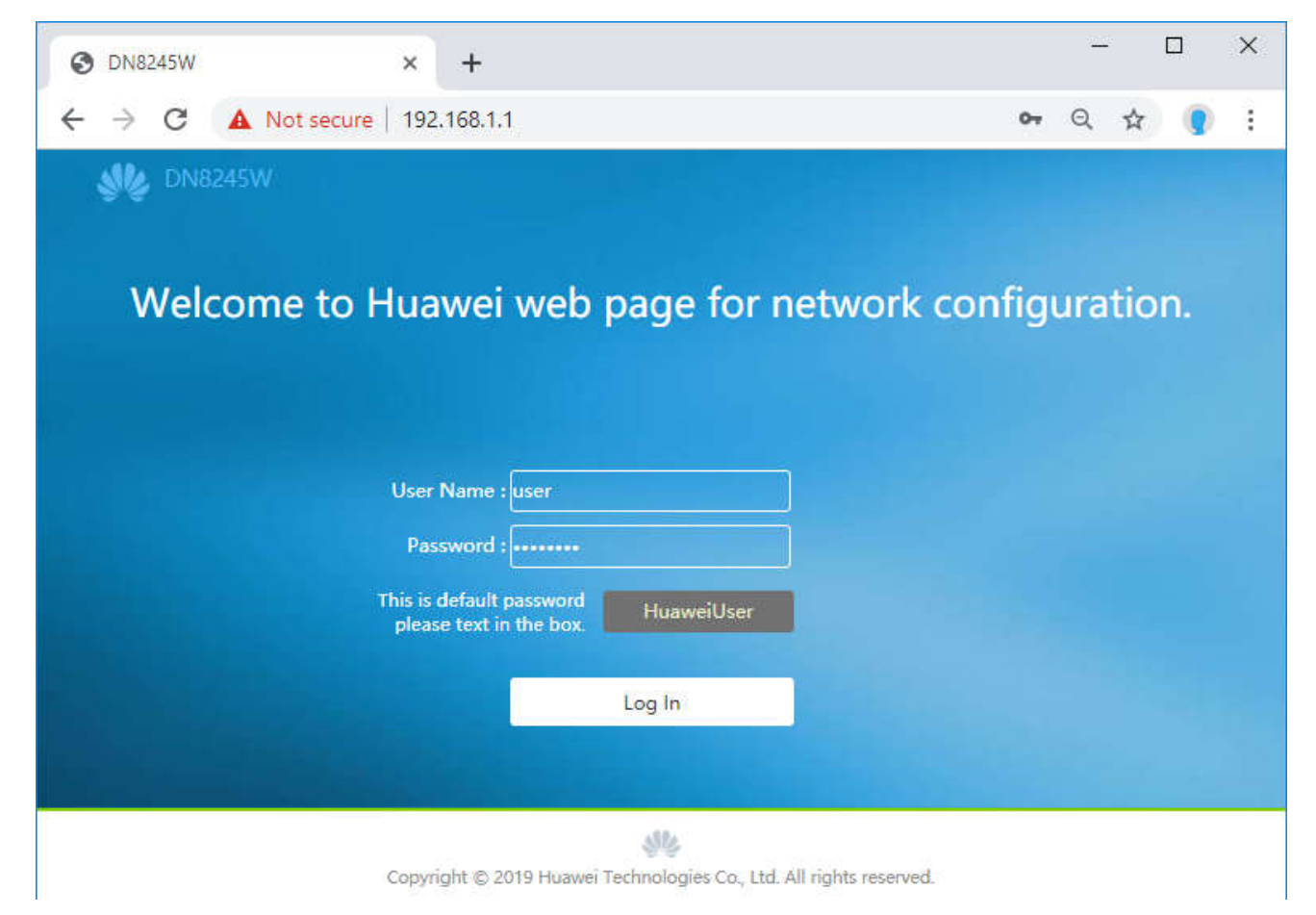

## true

## 2. LAN Host Configuration

2.1. Click Advanced Configuration > LAN Host Configuration

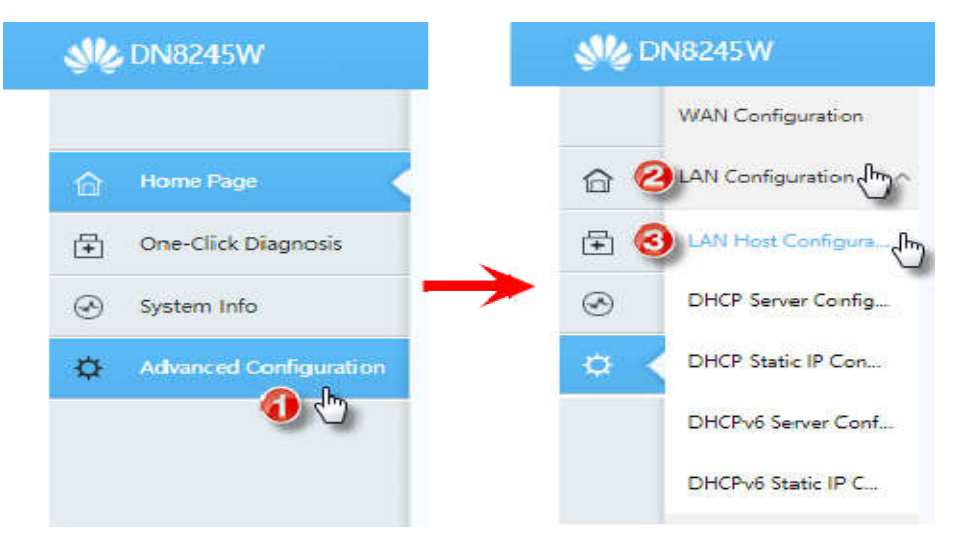

### 2.2. Default Gateway

- Primary IP Address : for Default Gateway or IP Address of Routersetup
- When finished, press Apply

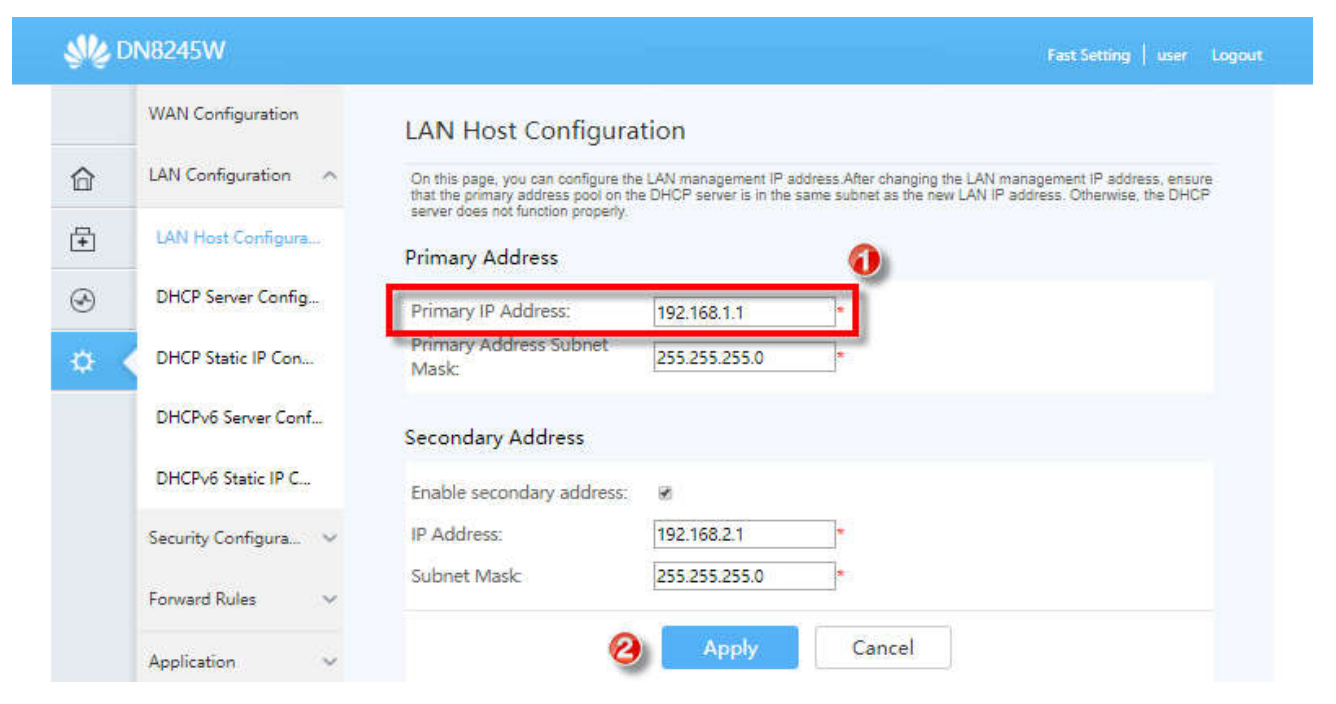

TRUE CORPORATION PUBLIC COMPANY LIMITED 18 TRUE TOWER, RATCHADAPHISEK ROAD, HUAI KHWANG, BANGKOK10310 THAILAND WWW.TRUECORP.CO.TH

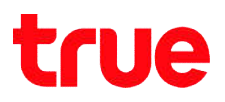

### 3. DHCP Server Configuration

3.1. Click Advanced Configuration > DHCP Server **Configuration** 

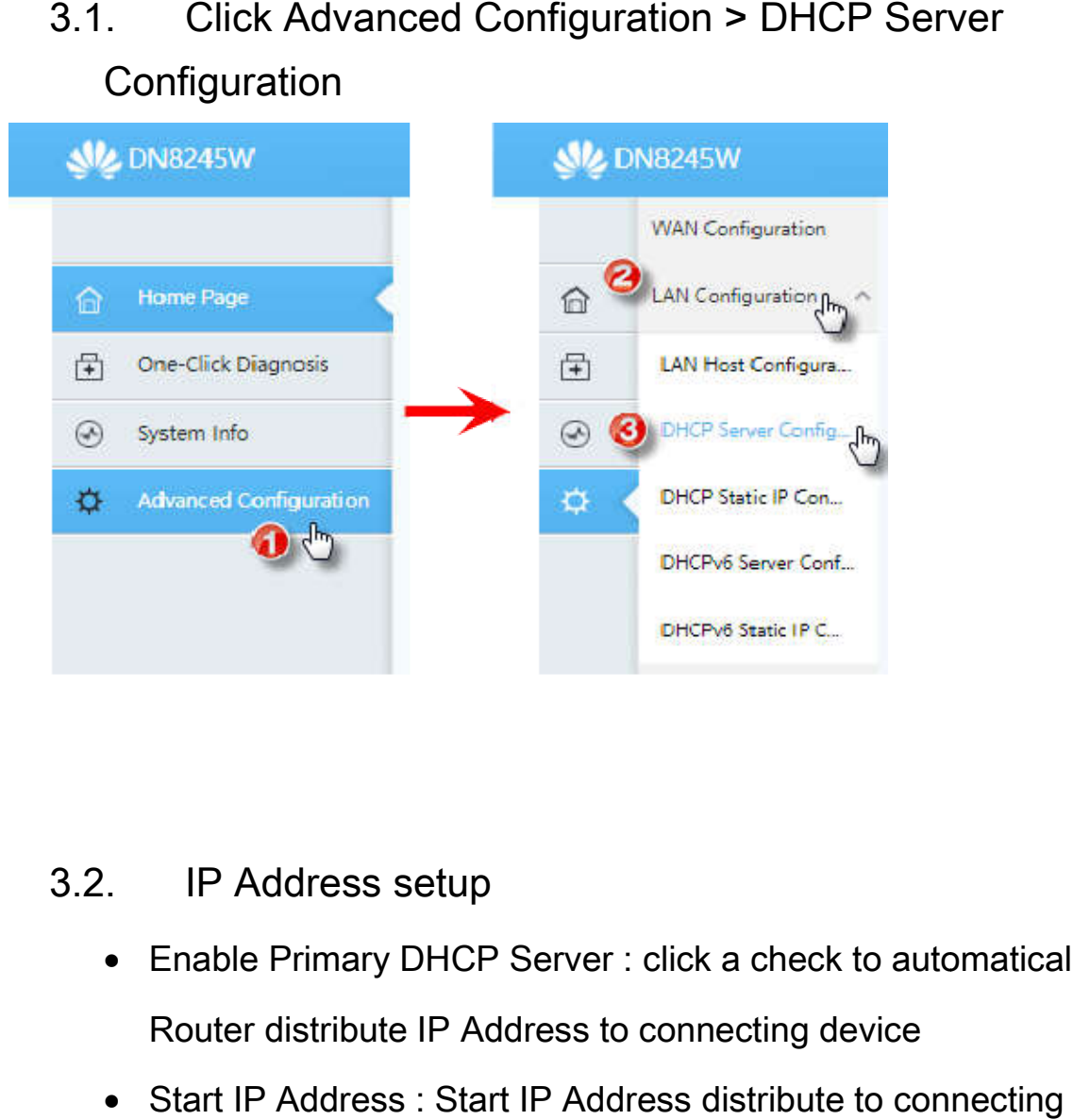

#### 3.2. IP Address setup

- Enable Primary DHCP Server : click a check to automatically allow Router distribute IP Address to connecting device
- Start IP Address: Start IP Address distribute to connecting device End IP Address: End IP Address distribute to connecting device
- can change IP number to be the same as Default Gateway
- When finished, press Apply

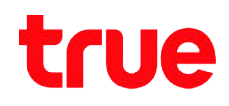

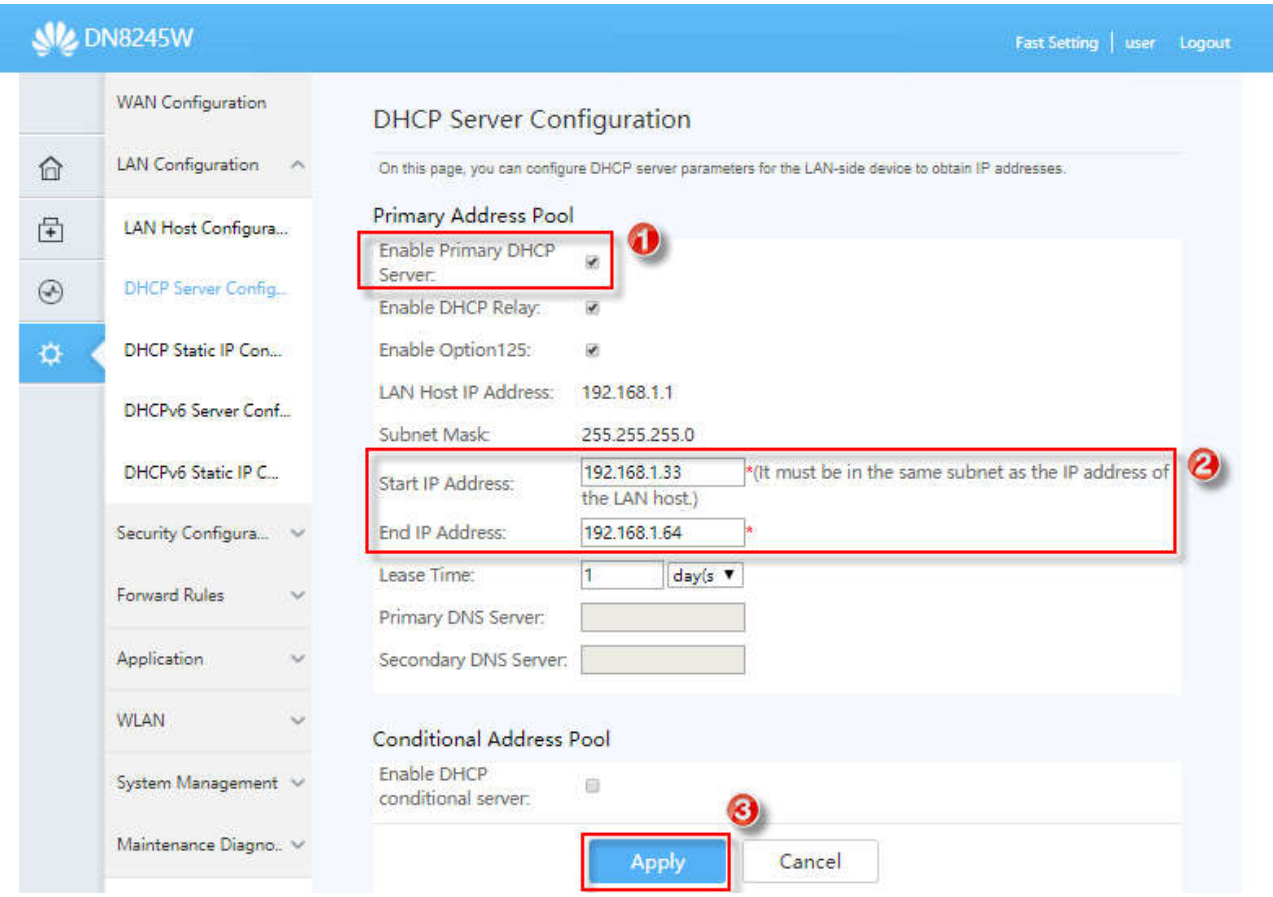

TRUE CORPORATION PUBLIC COMPANY LIMITED 18 TRUE TOWER, RATCHADAPHISEK ROAD,<br>HUAI KHWANG, BANGKOK10310 THAILAND<br>WWW.TRUECORP.CO.TH